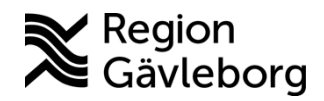

**Min vård Gävleborg, Skicka en bokningsbiljett - lathund Clinic24 - Hälso- och sjukvård Region Gävleborg**

## Skicka en bokningsbiljett

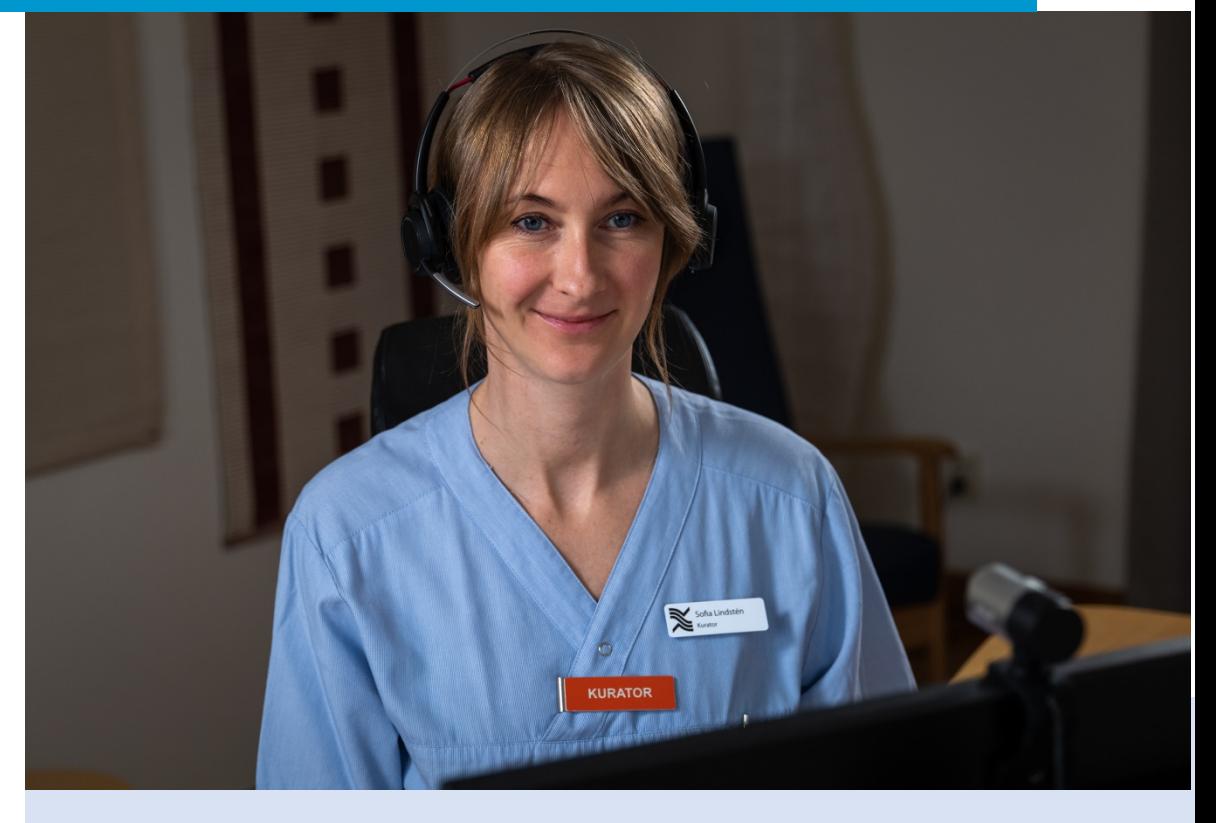

Lathund för att:

- Skicka en bokningsbiljett i ett pågående besök
- Skicka en bokningsbiljett utanför ett besök

## **Skicka en bokningsbiljett i ett pågående besök**

- 1. När du befinner dig i ett pågående digitalt besöket med patienten du vill skicka bokningsbiljett till, klicka på **Nytt**.
- 2. Välj den typ av bokningsbiljett du vill skicka till patienten: a. **Fysiskt besök**
	- b. **Digitalt besök**
- 3. Ange lämplig **Sökorsak**, det vill säga vad besöket handlar om, genom att skriva i rutan och välja ett av de fördefinierade alternativ som visas.
- 4. Vid behov, välj ett **Formulär** att skicka till patienten genom att skriva i rutan och välja ett av de fördefinierade formulär som visas.
- 5. Välj den **Vårdgivare** som biljetten skall vara kopplad till.
- 6. Välj den **Resurs** (vårdenhet och roll) som formuläret skall kopplas till och som vidimeringsposten för bokningsbiljetten sedan kommer att bli tillgänglig för. En resurs måste alltid väljas, även om rutan ser förifylld ut.
- 7. Ange biljettens giltighetstid (**Giltig från** samt **Giltig t.o.m.**), det vill säga den period under vilken biljetten skall vara aktiv och kunna användas av patienten för att boka tid. (Patienten får en påminnelse via SMS den dagen som biljetten blir aktiv/giltig och kan börja användas)

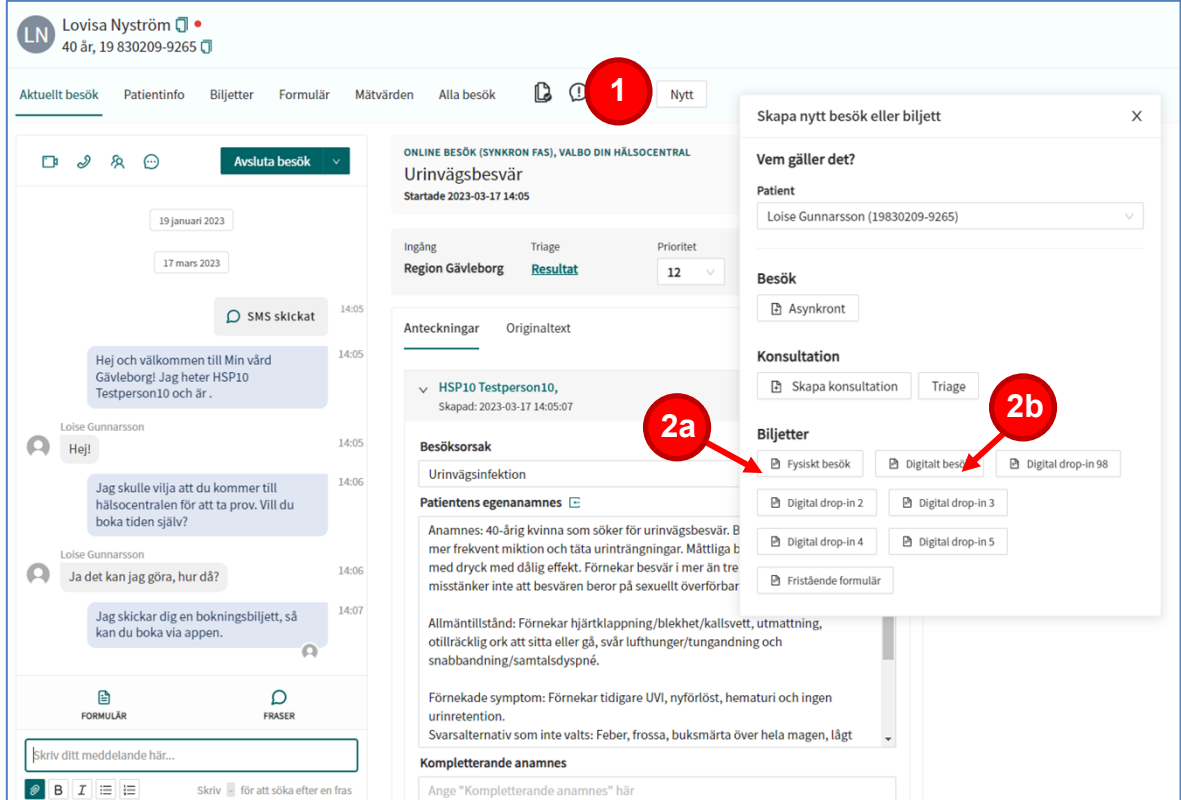

8. Klicka på **Skicka**.

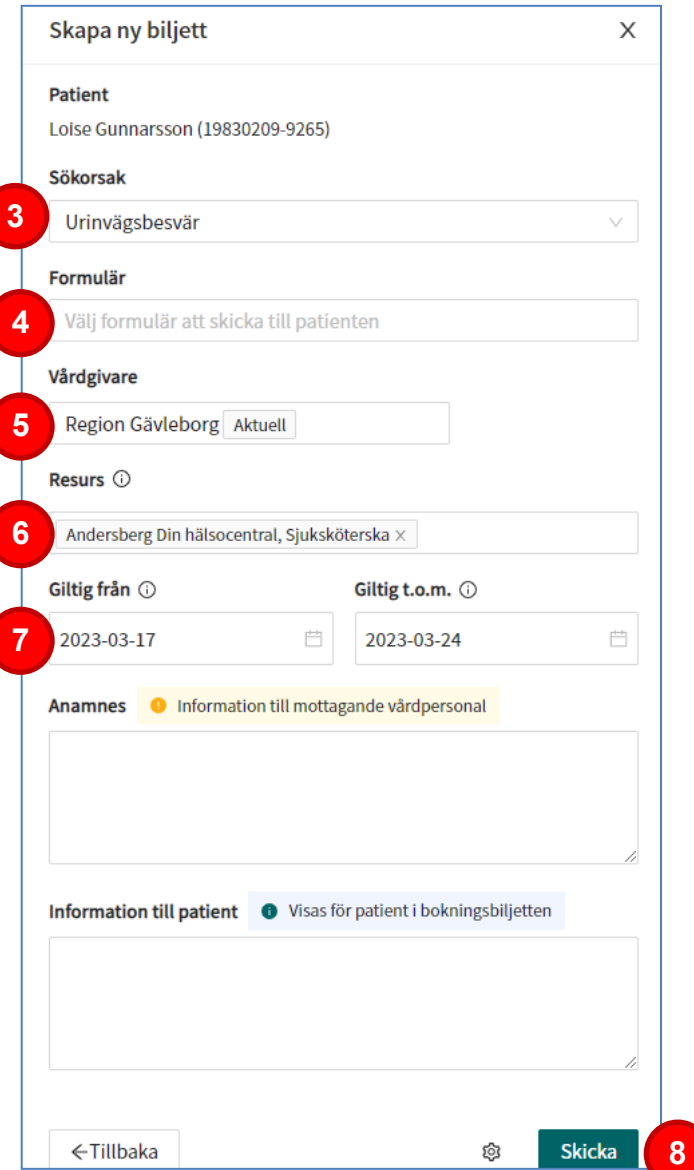

## **Skicka en bokningsbiljett utanför ett besök**

- 1. Klicka på **Sök patient** i huvudmenyn.
- 2. Skriv in fullständigt personnummer eller namn på den patient som du vill skicka en biljett till och klicka på **Förstoringsglaset** eller tryck **Enter**.
- 3. Dra muspekaren över patientens namn och klicka på texten **Nytt** som då blir synlig.
- 4. Välj den typ av bokningsbiljett som du vill skicka till patienten: a. **Fysiskt besök**
	- b. **Digitalt besök**

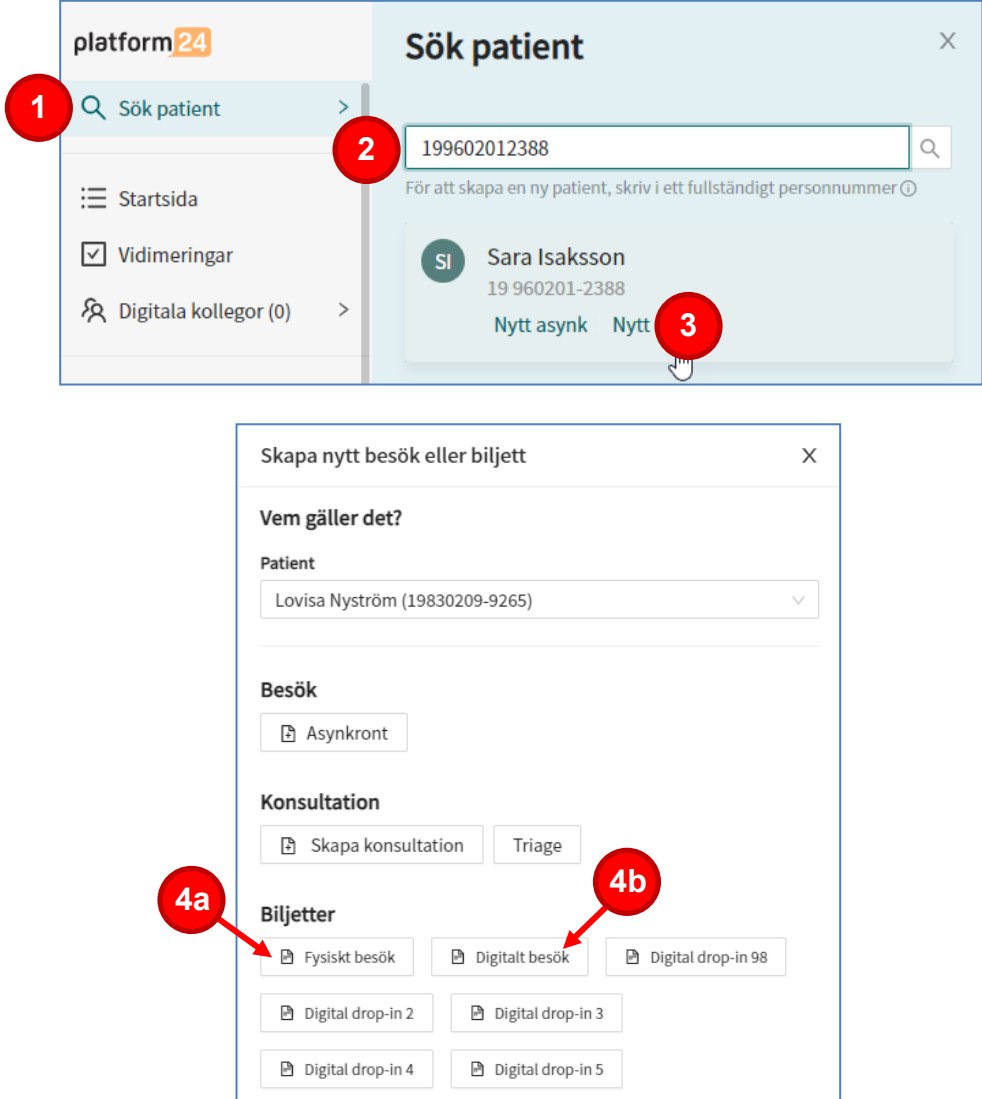

**■** Fristående formulär

- 5. Ange lämplig **Sökorsak**, det vill säga vad besöket handlar om, genom att skriva i rutan och välja ett av de fördefinierade alternativ som visas.
- 6. Vid behov, välj ett **Formulär** att skicka till patienten genom att skriva i rutan och välja ett av de fördefinierade formulär som visas.
- 7. Välj den **Vårdgivare** som biljetten skall vara kopplad till.
- 8. Välj den **Resurs** (vårdenhet och roll) som formuläret skall kopplas till och som vidimeringsposten för bokningsbiljetten sedan kommer att bli tillgänglig för. En resurs måste alltid väljas, även om rutan ser förifylld ut.
- 9. Ange biljettens giltighetstid (**Giltig från** samt **Giltig t.o.m.**), det vill säga den period under vilken biljetten skall vara aktiv och kunna användas av patienten för att boka tid. (Patienten får en påminnelse via SMS den dagen som biljetten blir aktiv/giltig och kan börja användas)
- 10.Klicka på **Skicka**.

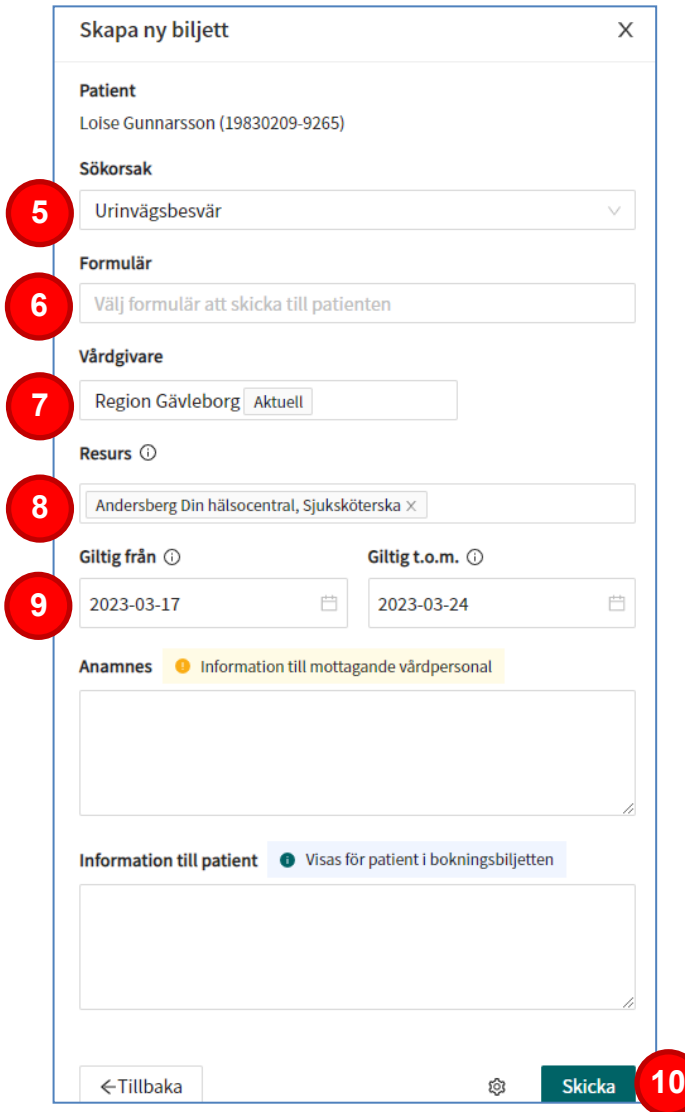